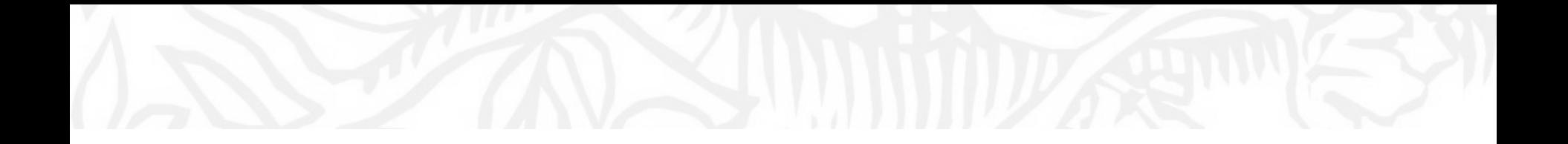

SciVal ① 共同研究の構想や海外との研究交流(留学、研究者招聘)の計画を立てるときに ケース1. 個人単位での分析 ~自身や他の研究者の研究力サマリーを確認する~ - 共同研究を構想するときに、まず自身や他の研究者の業績を様々な観点から把握する

## 研究者の研究力のサマリー

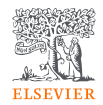

• Overviewモジュール > Summaryタブで、研究者の研究力の概要を確認することができます。

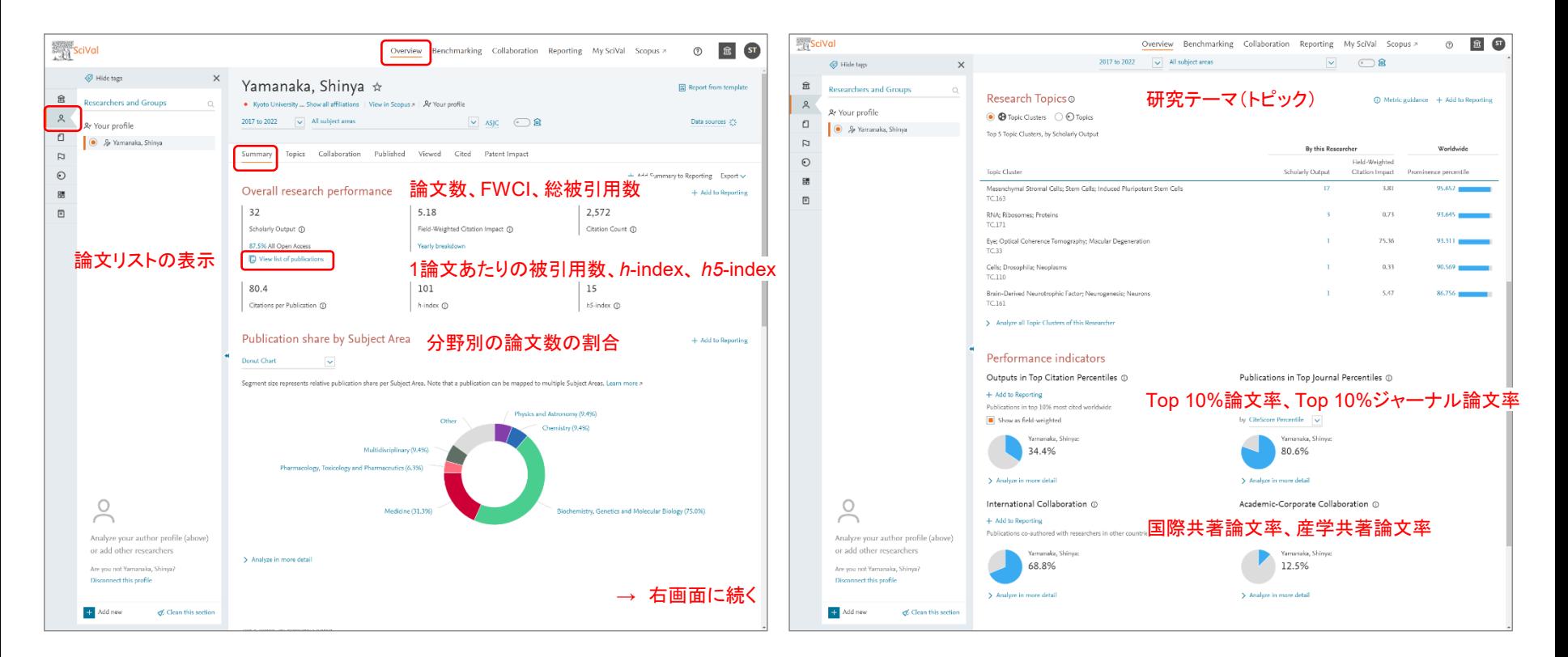

# 登録済みの研究者/グループ

- あらかじめ522名の研究者がMy SciValに登録されています。
- My SciValから左パネルに追加して分析を行うことができます。

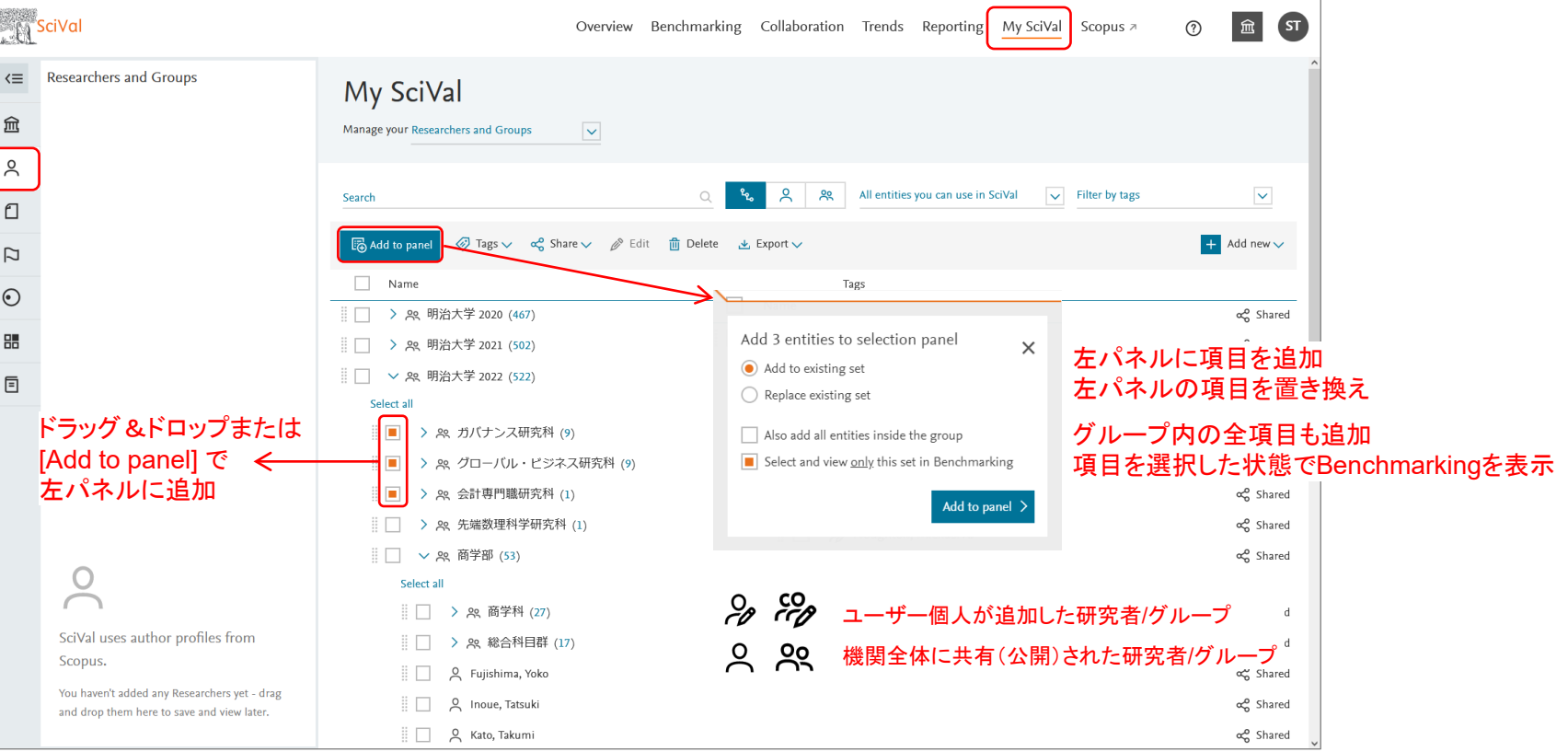

登録されていない研究者グループ の作成方法  $\rightarrow$  付録 pp.75-79

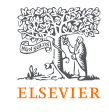

# 研究者の追加(1/4) 自分や共同研究候補の研究者の業績を確認する

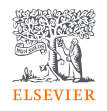

ステップ1. 左パネルから 2 を選択し、 [Researchers and Groups] または [+ Add new] をクリックします。

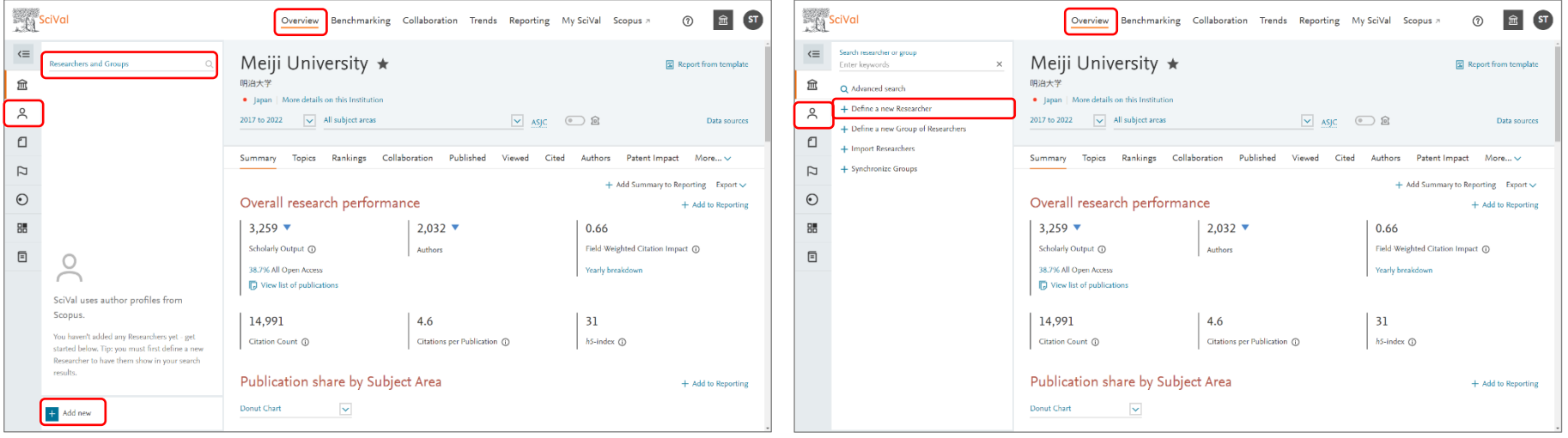

します。

ステップ2. [+ Define a new Researcher] をクリック

### 研究者の追加(2/4)

+ Add another field

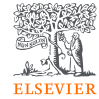

#### ステップ3. 姓、名、所属機関(オプション)で研究者を 検索します。

ステップ4. リストから探している研究者を選択します。

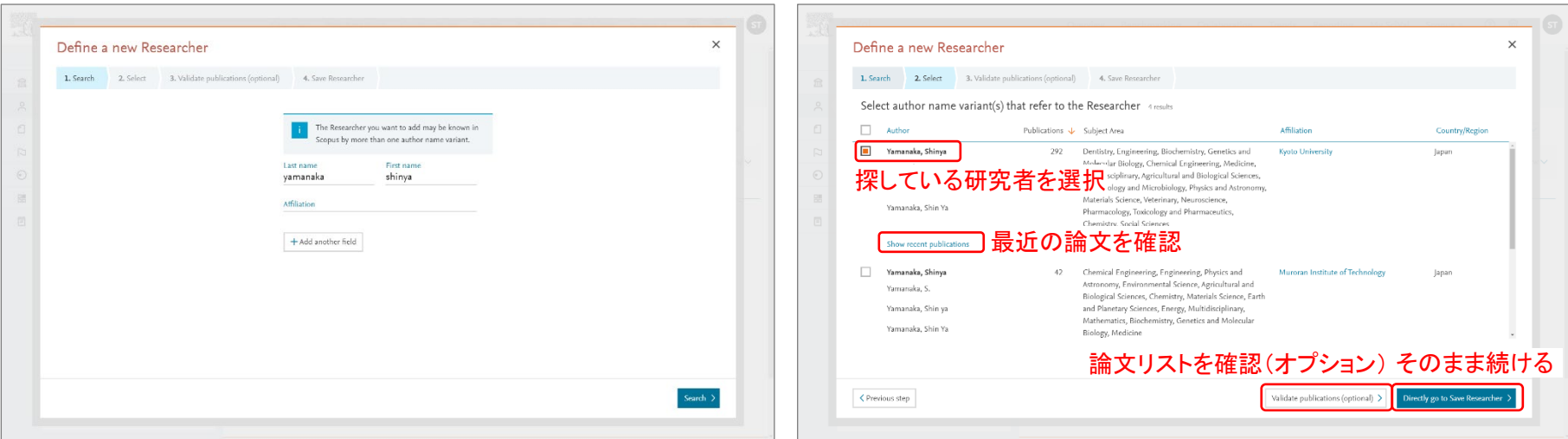

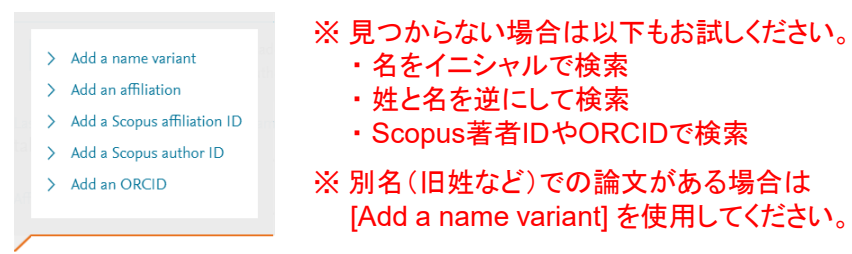

※ 複数のプロファイルに分かれている場合は、複数を選択すると、 1つのプロファイルに統合することができます

## 研究者の追加(3/4)

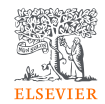

#### ステップ5. (オプション)論文リストを確認し、必要に応じ ステップ6. 表示名を確認し、保存します。 て削除・追加します。

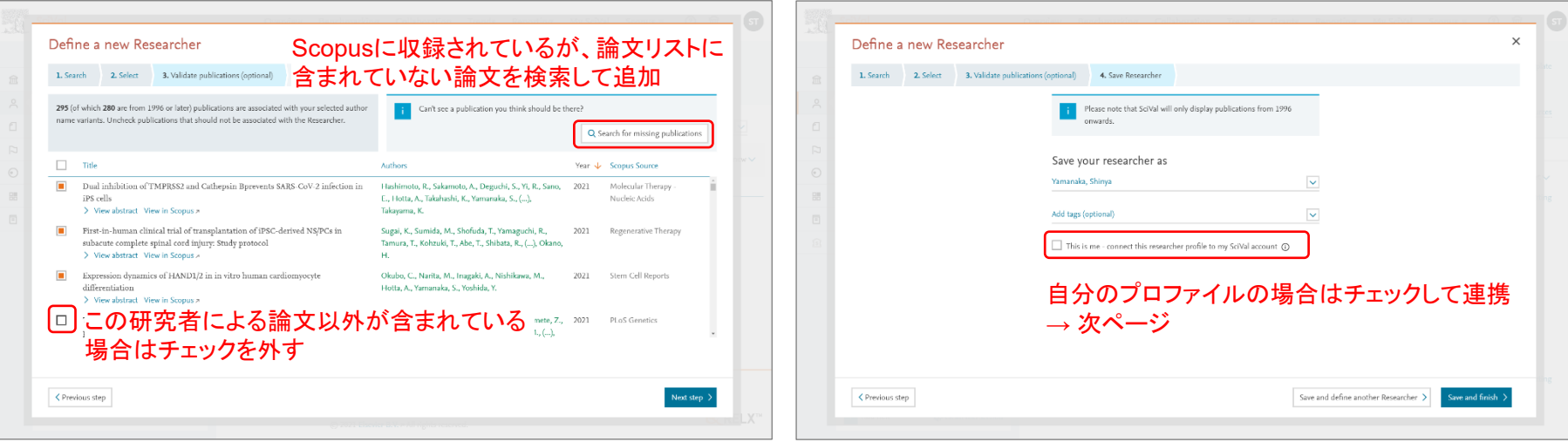

#### Save your researcher as

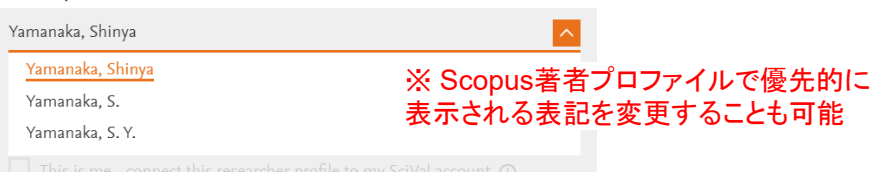

## 研究者の追加(4/4)

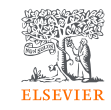

#### ステップ7. SciValアカウント(サインインに使用しているE-mailアドレス)と自分のプロファイルを連携することが できます。

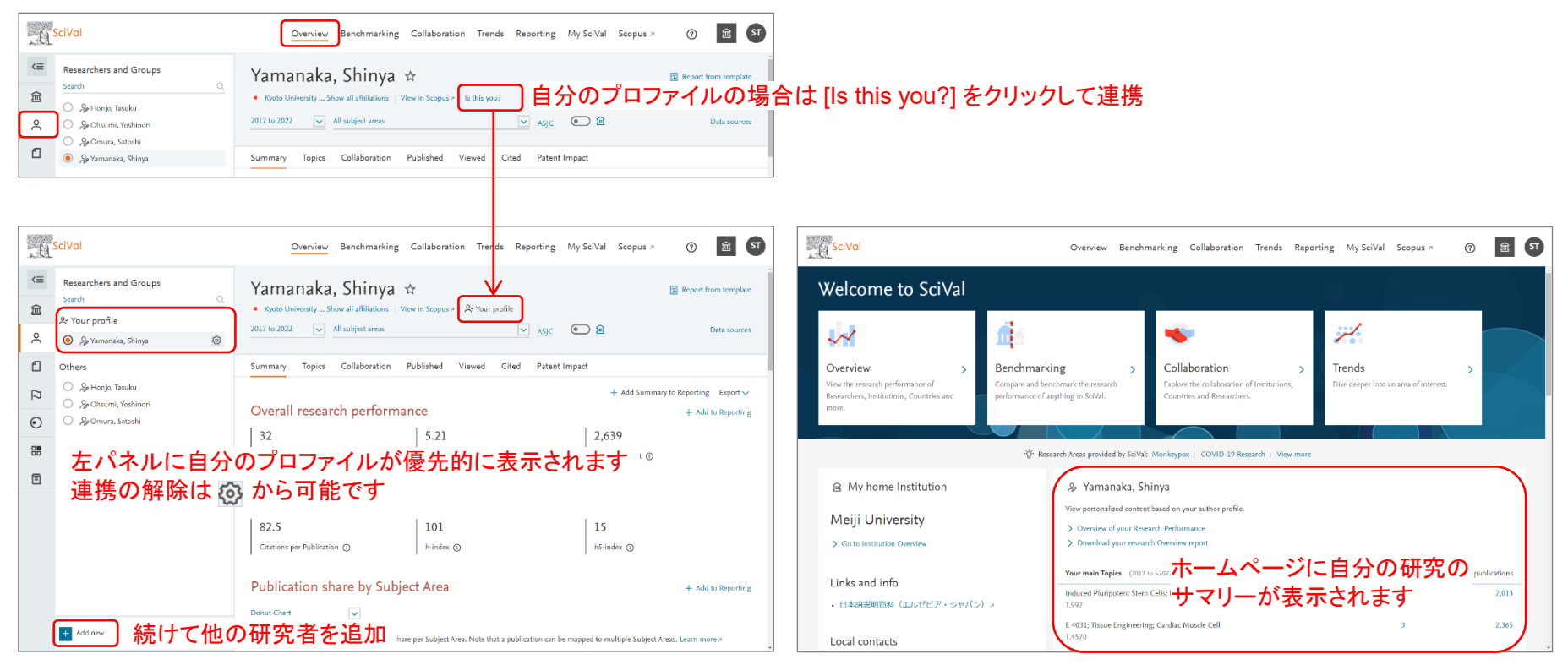